## **Redirecionar mensagens para outro endereço de email**

Palavras-chave: redirecionamento

1. Na tela principal do e-mail clique no ícone de engrenagem  $\ddot{\varphi}$  (canto superior direito da tela) e em seguida clique em **Configurações**;

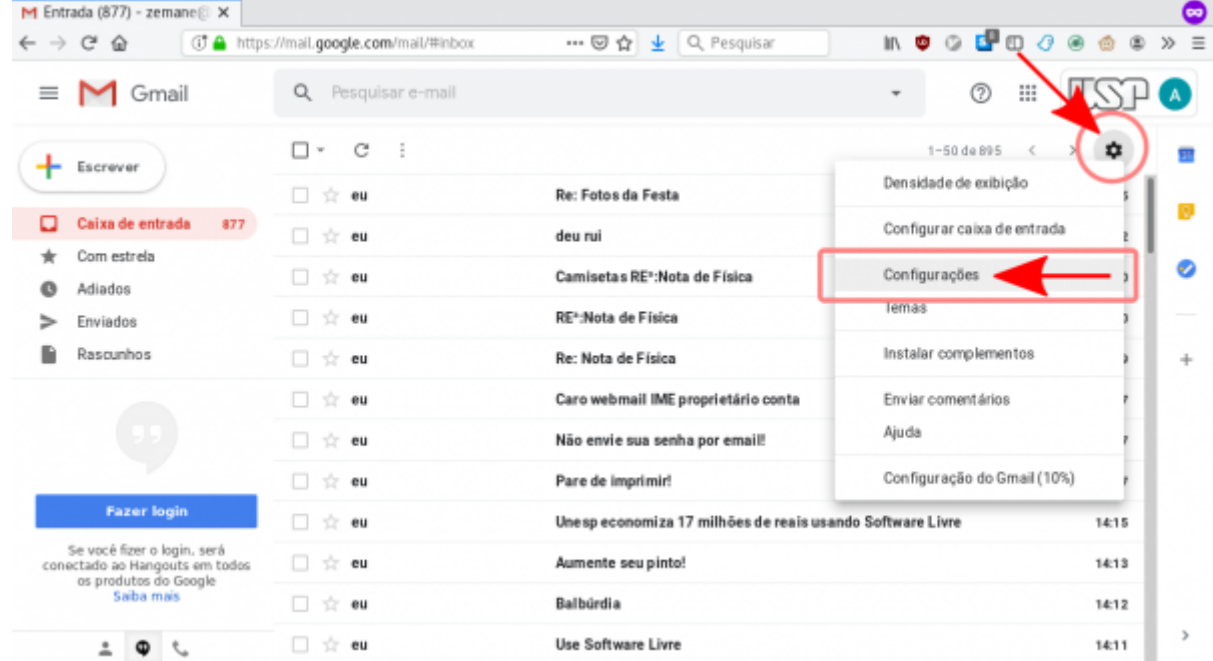

2. Clique na aba **Encaminhamento e POP/IMAP** e clique em **Adicionar um endereço de encaminhamento**;

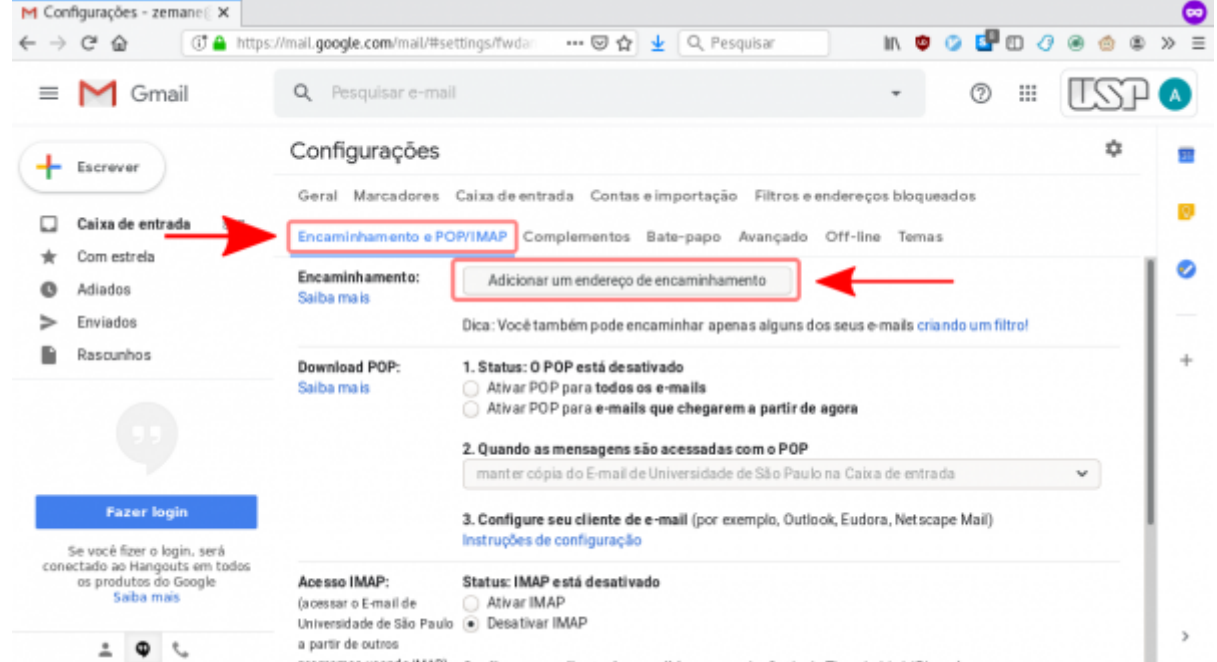

3. Na janela **Adicionar um endereço de encaminhamento**, digite o endereço de e-mail para o qual deseja encaminhar as mensagens e depois clique em **Próxima**;

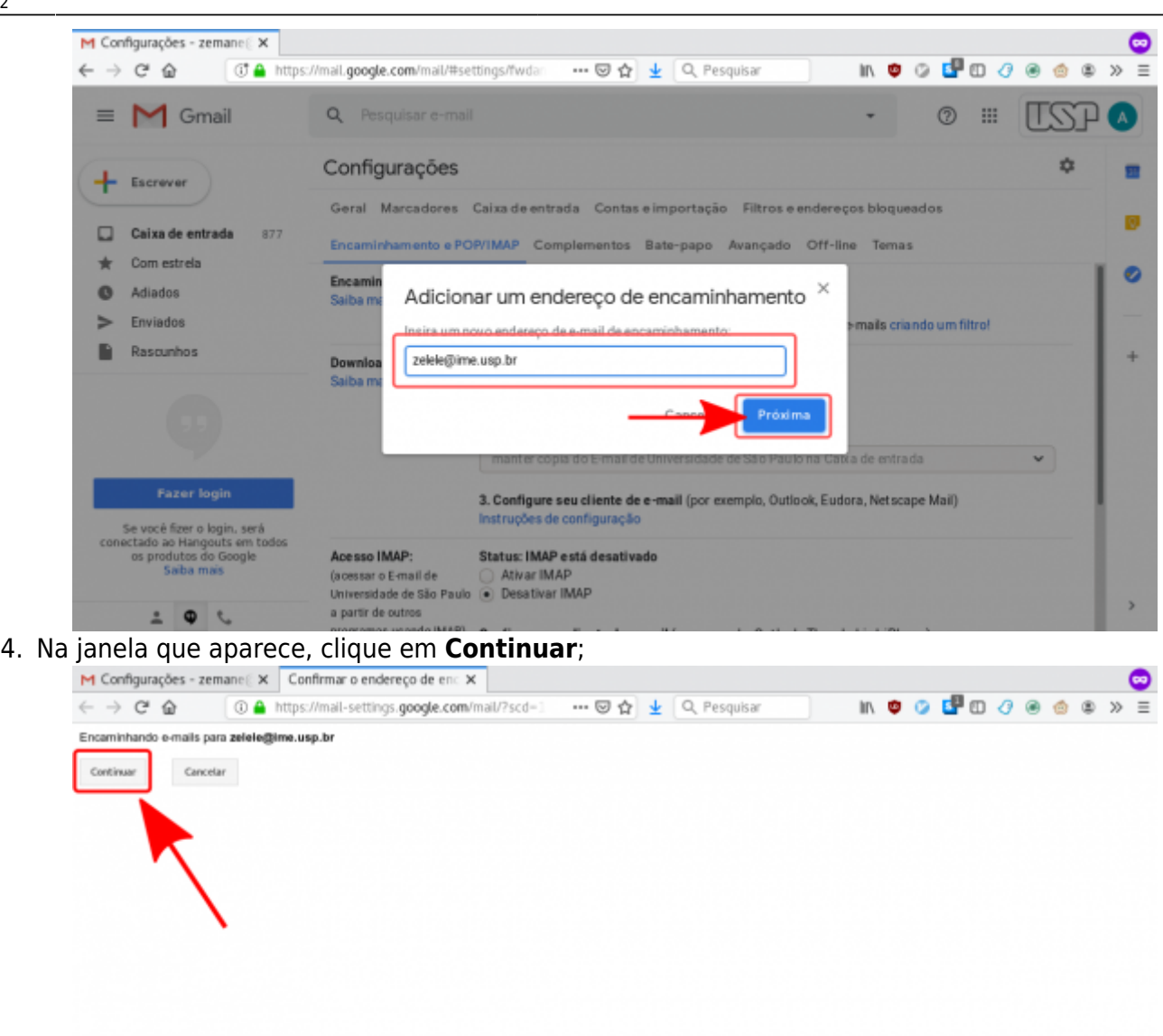

5. Caso o endereço seja parte do G-Suite da USP, o procedimento já deve estar conluído, basta cliar em **OK**. Caso contrário (por exemplo uma conta @gmail.com), um código de confirmação será enviado para o email de destino;

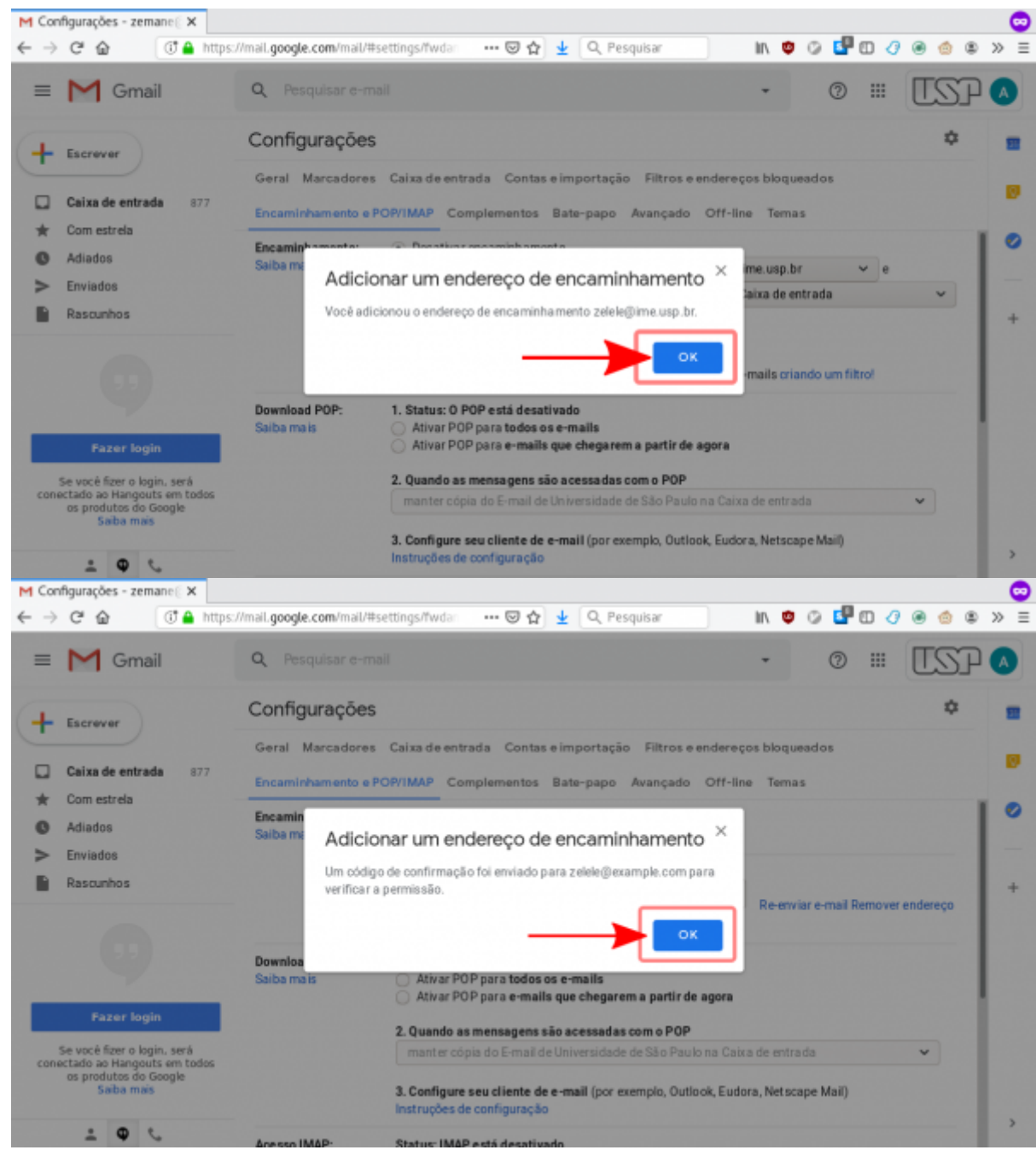

6. Digite o código no campo **código de confirmação** e clique em **Confirmar**.

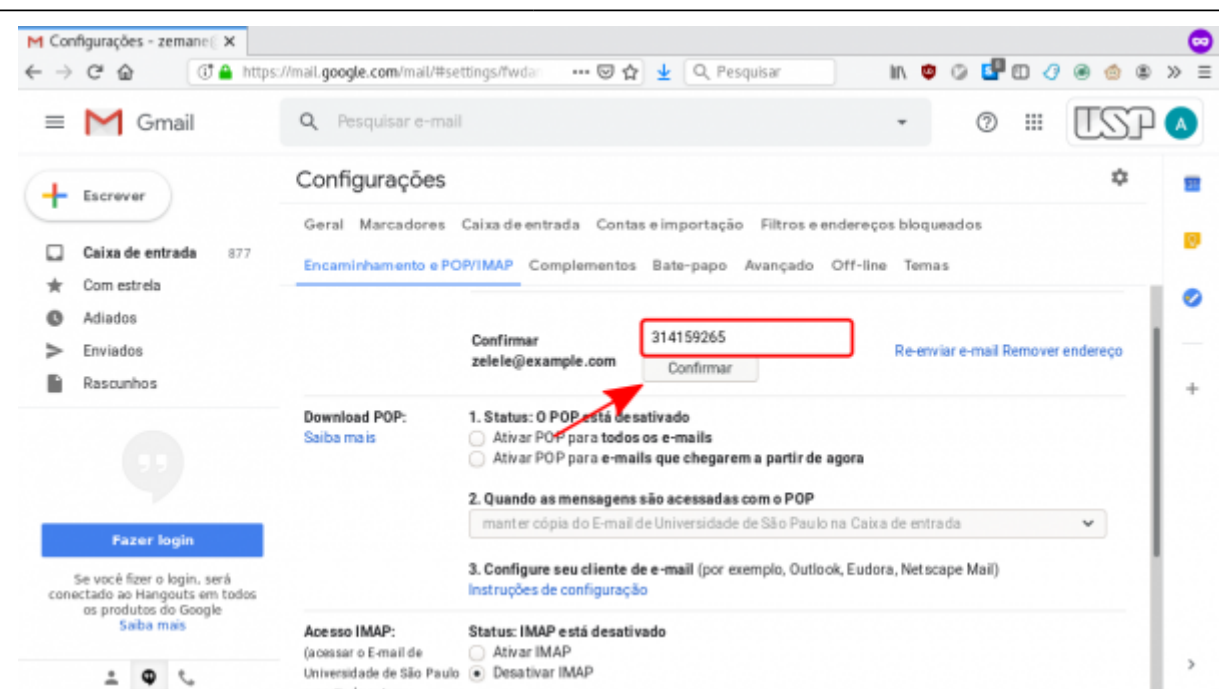

7. Marque a opção **encaminhar uma cópia do email de entrada para** e clique em **Salvar alterações**. Se desejar, também é possível alterar o comportamento no tocante a quais endereços ficam com quais cópias.

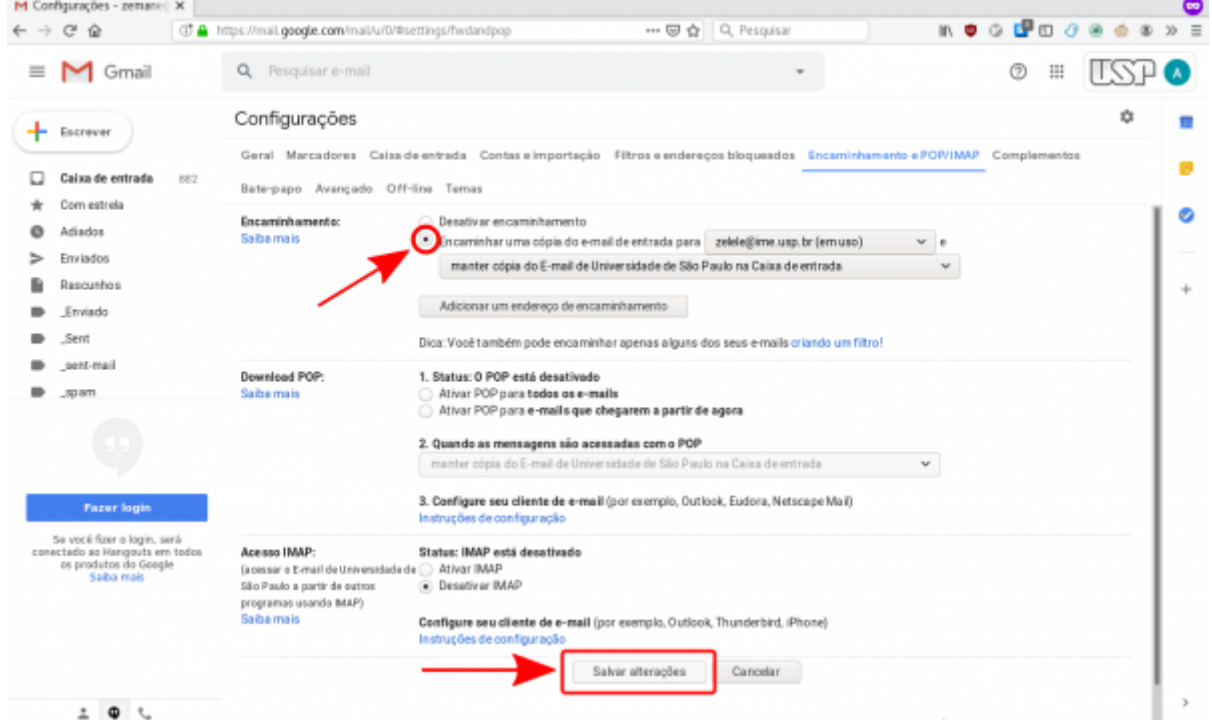

8. Pronto. Agora as mensagens que chegarem serão encaminhadas para a outra conta configurada.

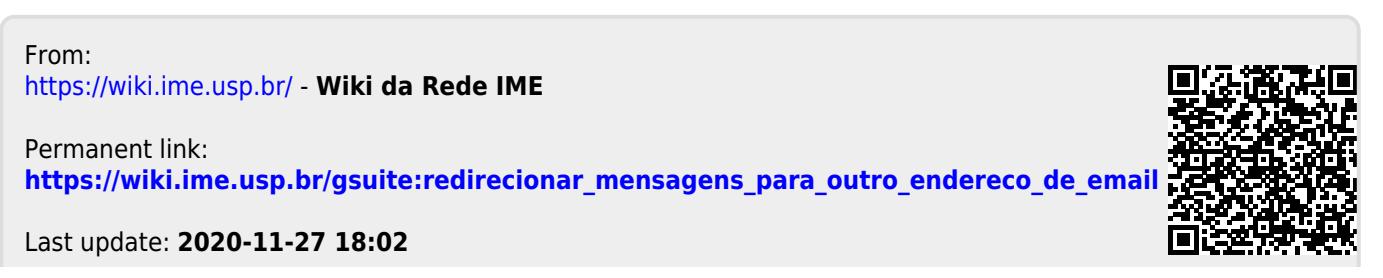

Wiki da Rede IME - https://wiki.ime.usp.br/